#### **OPIS MERYTORYCZNY**

Opis merytoryczny składa się z dwóch etapów: wykonanie opisu merytorycznego oraz akceptacji opisu merytorycznego. Skąd wiedzieć na którym etapie jest faktura? W miejscu "Krok procesu" (zaznaczony na czerwono) pojawia się nazwa:

- Sprawdzenie meryt. – oznacza to, że jestem na pierwszym etapie i muszę zrobić opis oraz wpisać PSP (**1.** Pracownik [merytoryczny](#page-1-0))

- Zatwierdzanie meryt. – oznacza, że mam zaakceptować opis merytoryczny (**2**. [Akceptant mery](#page-6-0)toryczny)

Dodatkowo po przejściu do faktury w sekcji komentarze pojawi się opis – jeżeli go nie ma, oznacza to że jesteśmy na etapie sprawdzenia meryt.

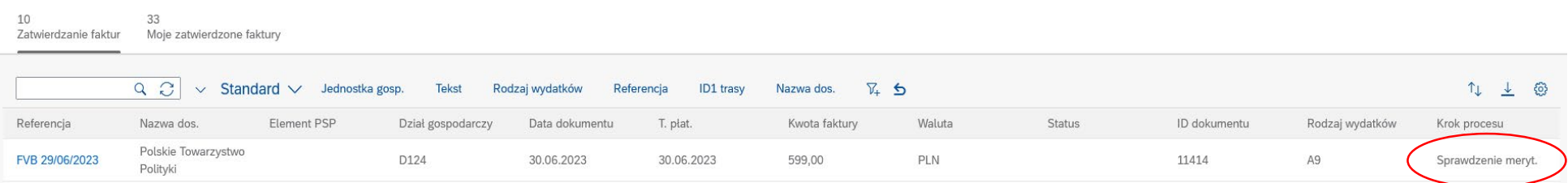

### **W SKRÓCIE:**

- 1) **Pracownik merytoryczny (sprawdzenie meryt.)**: wpisuje PSP i dodaje załączniki → "zapamiętanie" → "Potwierdzanie" → Wybór akceptanta merytorycznego i wpisanie komentarza, czyli opisu merytorycznego  $\rightarrow$  Potwierdzanie
- 2) Akceptant merytoryczny (zatwierdzanie meryt.): sprawdzam komentarze, zgadzam się z opisem i źródłem finansowania → "Potwierdzanie" →nie wybieram nikogo dalej bo jest \*, a w komentarzu wpisuje "Akceptuję" > Potwierdzanie

**Poniżej instrukcja krok po kroku:**

# <span id="page-1-0"></span>**1) Pracownik merytoryczny (sprawdzenie meryt.)**

Trzeba wejść w fakturę poprzez kliknięcie na nr faktury (podświetla się na niebiesko). Pojawi się takie okno (tylko z innymi danymi faktury, to jest tylko przykład):

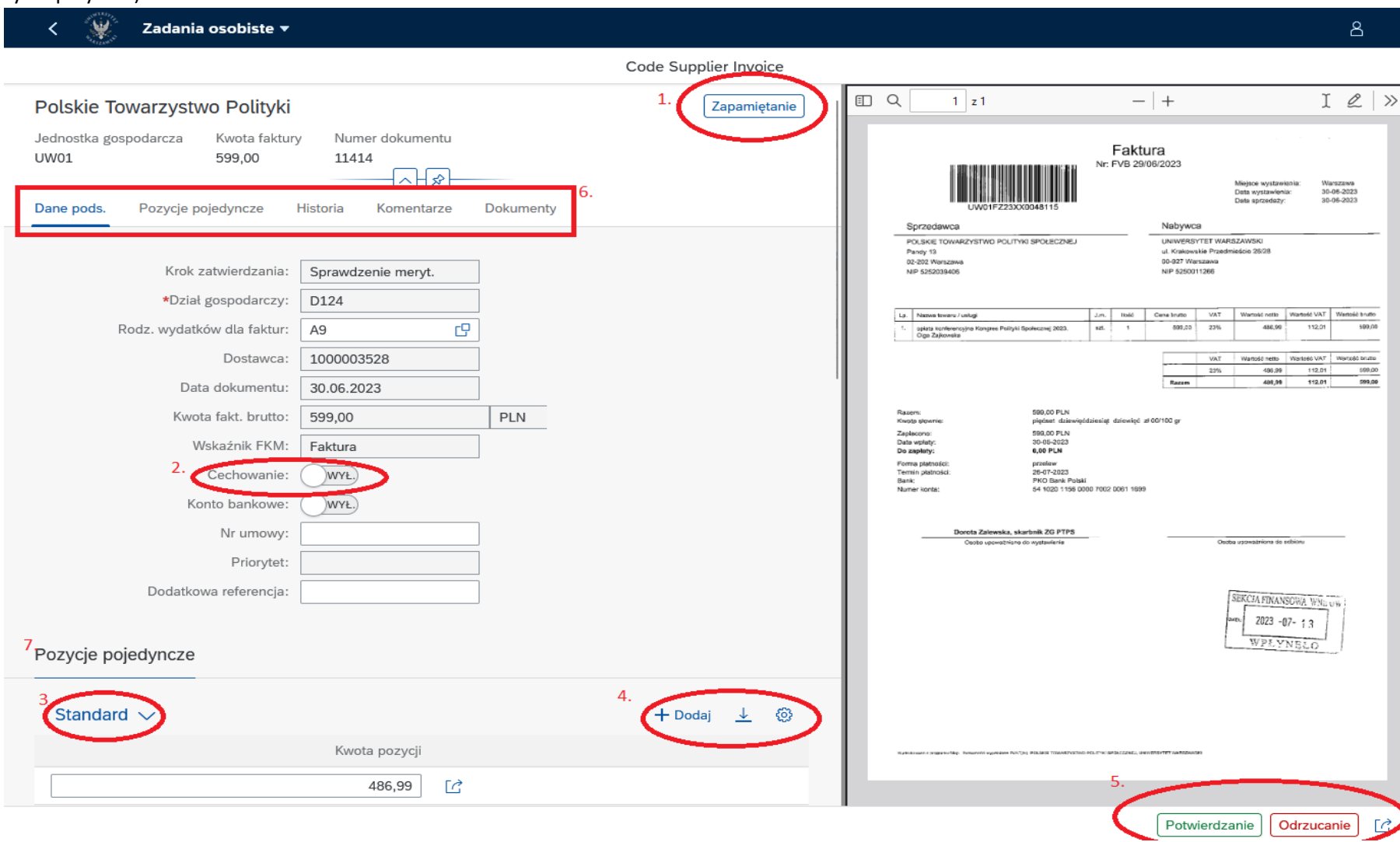

### • **Zmiana ustawień domyślnych (jednorazowo)**

Przy pierwszym używaniu systemu fiori należy zmienić ustawienia domyślne w zakładce pozycje pojedyncze (7)

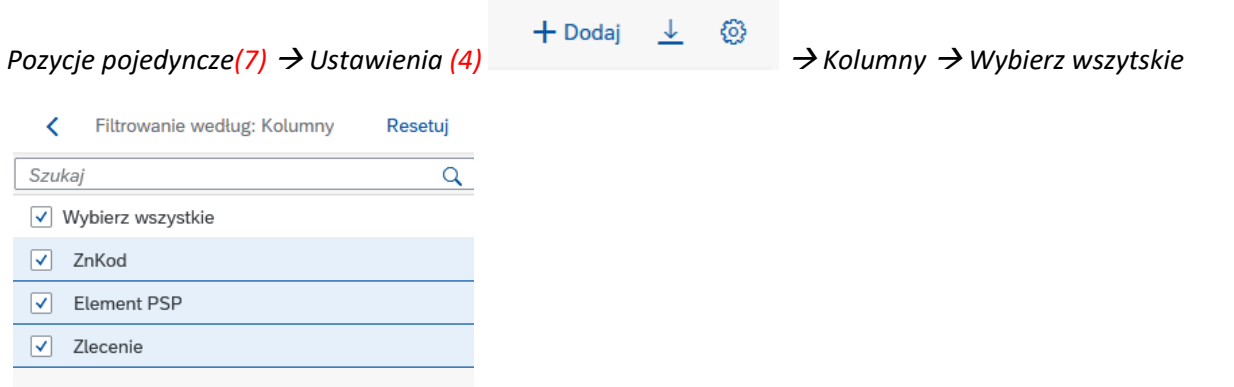

*→ OK →* Trzeba rozwinąć strzałkę przy napisie *Standard (3) → Zapisz jako* → Tutaj trzeba zapisać pod jakąś swoją nazwą, można dodać swoje inicjały; odhaczamy *Ustaw jako domyślny i klikamy* Zapisz

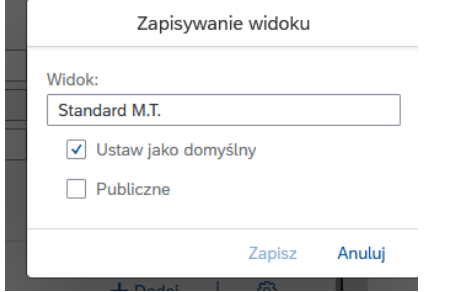

Teraz pojawi się możliwosć wpisania PSP projektu.

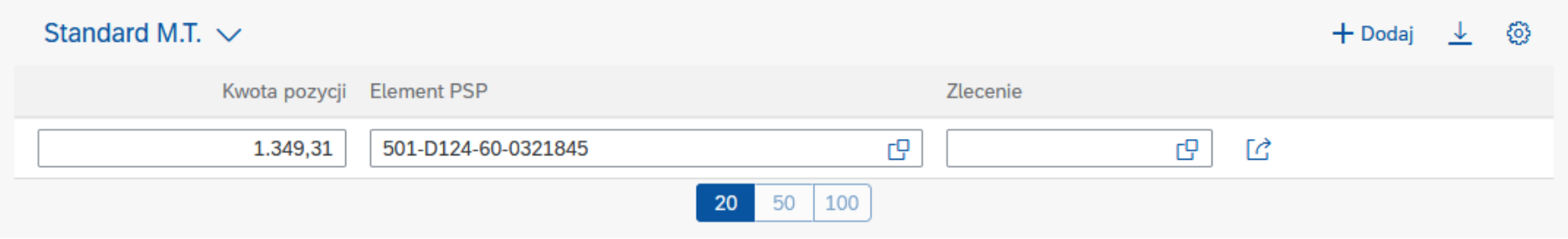

#### • **Wpisanie elementu PSP (czyli numeru grantu NCN/BST/BM itd.)**

Jeżeli pojawi się puste pole, należy PSP wpisać; jeżeli jest już jakieś wpisane, należy sprawdzić czy jest prawidłowe. Jeżeli nie zna Pan/Pani tego numeru proszę zgłosić się do swojego opiekuna projektu. Jest to najczęściej numer w formie 501-D124-XX-000XXXX. Jednak nie da się tak po prostu wpisać tego numeru, trzeba wejść w listę rozwijaną (kliknąć <u>Duan</u>) i wyszukać swój nr PSP. W tym celu najlepiej jest wpisać cały numer z gwiazdkami zamiast myślnikami.

### **Element PSP**

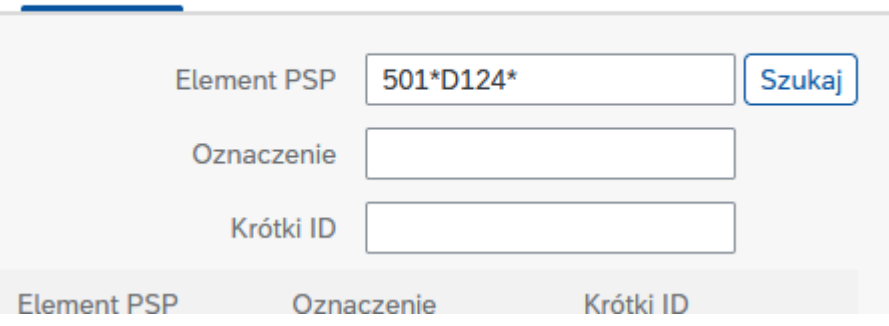

Na dole powinien pojawić się numer PSP, trzeba go kliknąć.

#### • **Załączniki**

Jeżeli są jakieś załączniki do faktury można je w tym momencie załączyć w miejscu *Dokumenty (6)*. Po kliknięciu znaku + (8) pojawi się możliwość załączenia plików w formacie pdf. Załączniki do faktury to na przykład potwierdzenie przelewu i zgoda na użycie prywatnej karty w przypadku

samodzielnej płatności; specjalny opis w przypadku projektów które tego wymagają; specyfikacja do faktury; 3 oferty i inne – wszystko co do tej pory załączane było do faktury w wersji papierowej

13.07.2023 - 12:36:28

Dokumenty

PDF dla faktury OCR - 32.21 KB

#### • **Projekty ze specjalnym opisem**

Jeżeli projekt ma opis specjalny, należy ten opis załaczyć w miejscu *Dokumenty* i zaznaczyć "Cechowanie" (2)

### • **Wpisanie opisu merytorycznego**

Po wprowadzeniu wszystkich zmian należy zapamiętać (1) i przejść do wpisywania opisu. Klikamy "Potwierdzanie" (5). Pojawi nam się pole w którym musimy wybrać akceptanta merytorycznego (można wysłać do siebie samego). Akceptantem merytorycznym najczęściej będzie po prostu kierownik projektu lub osoba przez niego upoważniona.

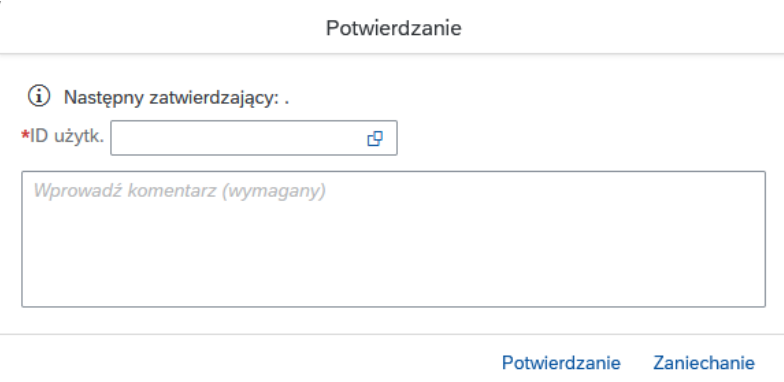

W miejscu na komentarz należy opisać zakup z faktury. Czyli dokładnie to samo co do tej pory było opisywane na odwrocie faktury w formie tradycyjnej. Czyli wszystkie informacje dotyczące faktury: co to za zakup, w jakim celu, kogo dotyczy, w przypadku już opłaconej faktury informacja przez kogo została opłacona, źródło finansowania, itd.

Przykładowy opis:

"Bilet lotniczy do Pragi dla pani XYZ (doktorantka) w dniu 04.07.2023 r. – udział w konferencji ABC Finansowanie: grant Opus 20, kier. XYZ"

Po zaznaczeniu następnego zatwierdzającego i wpisaniu opisu należy kliknąć *Potwierdzanie*. W tym momencie dokument został przekazany do osoby zatwierdzającej opis merytoryczny.

### • **Jeżeli faktura nie dotyczy mnie lub chcę ją odrzucić**

W prawym dolnym rogu oprócz potwierdzania są inne opcje (5) (po kliknięciu na strzałkę  $\Box$  rozwija się więcej opcji) - odrzucanie – jeżeli jednak chce wycofać fakturę z różnych przyczyn, np. jednak nie mam pieniędzy w BST i chce zapłacić za zakup z pieniędzy prywatnych lub po prostu faktura mnie nie dotyczy; klikamy odrzucanie i należy wpisać komentarz dlaczego odrzucam

- zapytanie – jeżeli faktura jest moja i chcę ją opisać, ale mam dodatkowe zapytanie różnego rodzaju (raczej opcja rzadko używana); w tym miejscu można np. zapytać opiekuna projektu czy koszt jest kwalifikowany w moim projekcie

- przekazanie – faktura powinna opisać inna osoba i wiem jaka, klikam na przekazanie, wybieram Panią X i pisze komentarz "Przekazuję fakturę do opisu merytorycznego"

### <span id="page-6-0"></span>**2) Akceptant merytoryczny (zatwierdzanie meryt.)**

Tak samo jak w pierwszym przypadku należy wejść w dokument. W lewym dolnym rogu pojawią się komentarze. Można też do nich przejść poprzez kliknięcie w górnym panelu (6)

## Komentarze

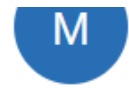

Pracownik merytoryczny Sprawdzenie pod względem merytorycznym

the contract of the contract of the contract of the contract of the contract of

Zakup tonerów do drukarki na potrzeby prac badawczych

Jeżeli zgadza się Pan/Pani z opisem należy kliknąć w prawym dolnym rogu *Potwierdzanie*

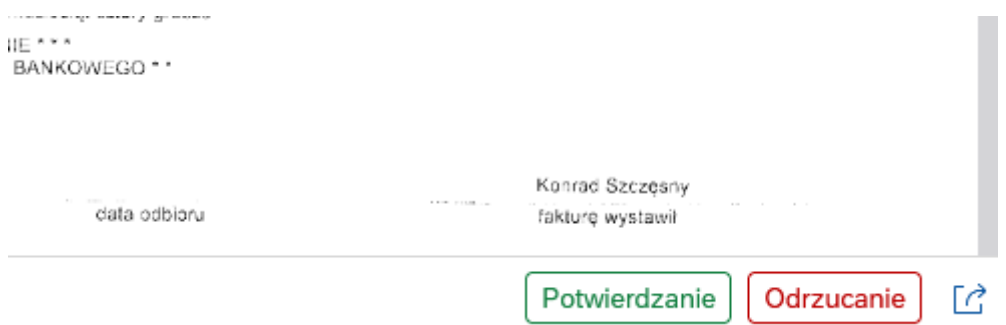

Proszę zostawić puste miejsce w polu *Następny zatwierdzający* (gwiazdka\* oznacza, że nie trzeba dokonywać wyboru kolejnej osoby, jest ona domyślnie wybierana). W polu *Wprowadź komentarz* należy wpisać "Akceptuję" i kliknąć Potwierdzanie.

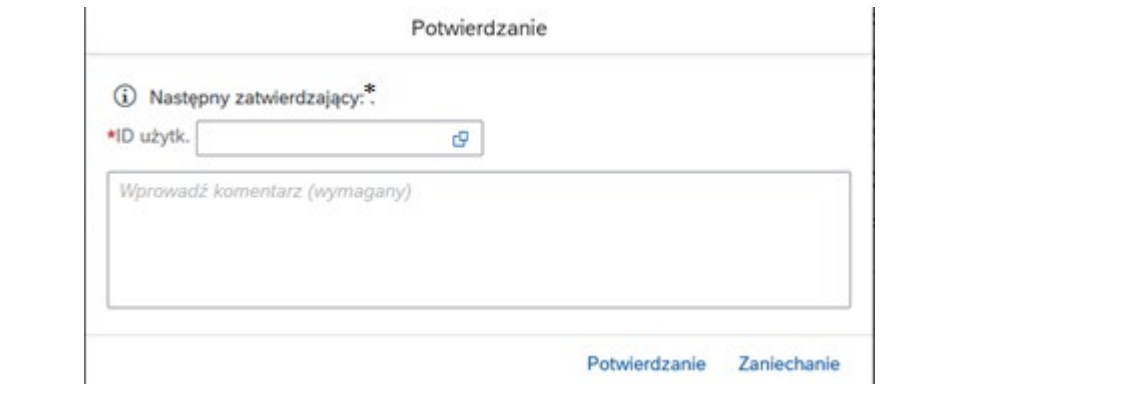